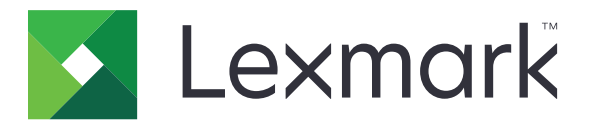

# **Accessibility Speech**

**Administrator's Guide**

**July 2014 [www.lexmark.com](http://www.lexmark.com)**

# **Contents**

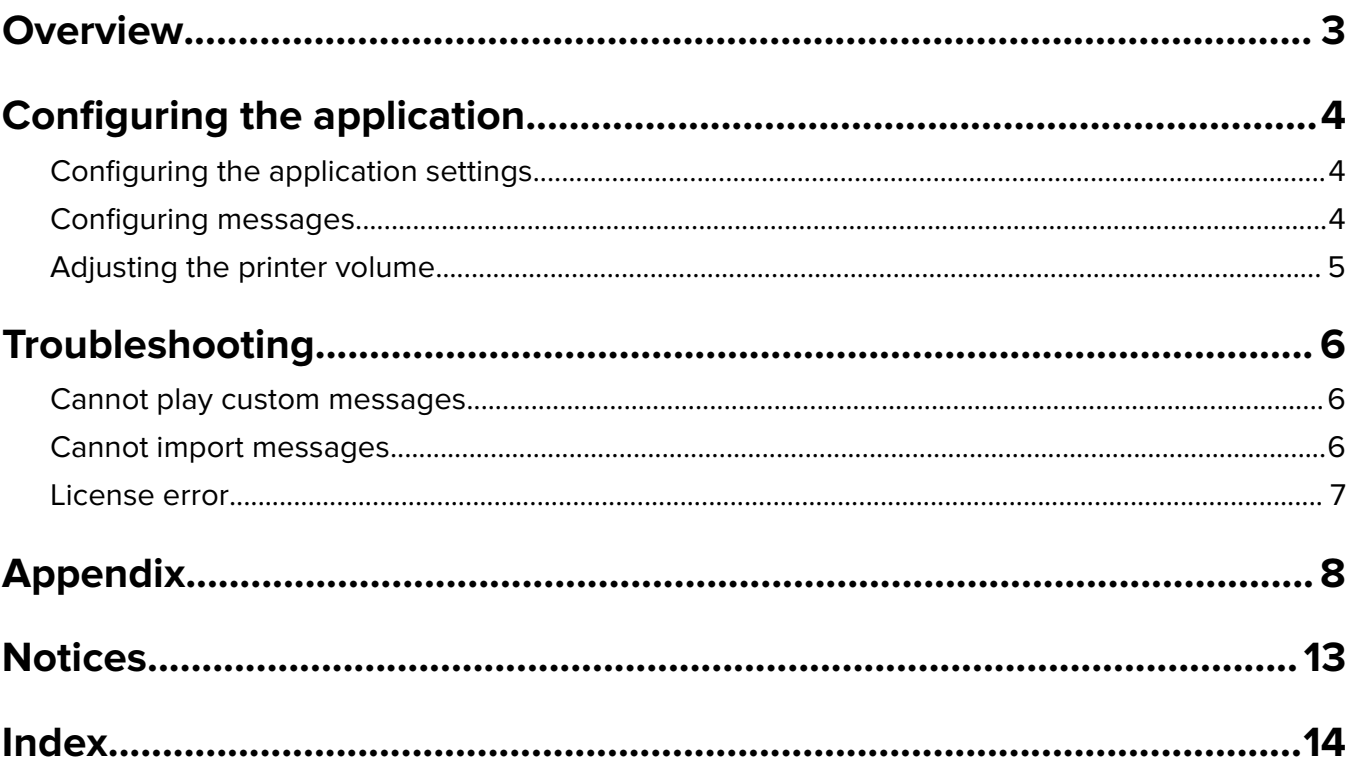

# <span id="page-2-0"></span>**Overview**

Use the application to let users know the status of their printer by hearing a short audio message.

From the control panel, do one of the following:

- **•** For single‑function printers, press **backspace** followed by **0**.
- **•** For multifunction products, press **\*** followed by **0**.

Printer messages can be customized and then assigned to users by storing WAV files to a printer hard disk or a flash drive. If there are no configured settings for the user, then the printer plays the default global messages.

## <span id="page-3-0"></span>**Configuring the application**

## **Configuring the application settings**

### **Configuring user settings**

- **1** From the Embedded Web Server, access the configuration page for the application.
- **2** Add or edit a user, and then modify the settings.
	- **• User ID**—Specify a unique name for the user.

**Note:** Depending on your printer model, authentication may be done through user name, PIN, network login, or by swiping an ID card. Make sure that the User ID matches the user name assigned on the printer.

- **• User level**—Specify the level for the user. For more information see ["Understanding user levels" on](#page-7-0) [page 8](#page-7-0).
- **• Allow user hard drive messages**—Let the printer store and play custom messages from a printer hard disk.

**Note:** For more information on each setting, see the mouse-over help.

**3** Apply the changes.

### **Configuring global settings**

- **1** From the Embedded Web Server, access the configuration page for the application.
- **2** Configure the global settings.
	- **• Default user level**—Specify the default user level. For more information, see ["Understanding user levels"](#page-7-0) [on page 8](#page-7-0).
	- **• Allow hard drive messages**—Let the printer store and play custom messages from a printer hard disk.
	- **• Allow USB messages**—Let the printer play custom messages from a flash drive.

**Note:** For more information on each setting, see the mouse-over help.

**3** Apply the changes.

## **Configuring messages**

### **Configuring global messages**

- **1** From the Embedded Web Server, select **Applications** > **Accessibility Speech**.
- **2** Export or import the messages.

#### **Notes:**

**•** After exporting, you can choose which printer messages to customize.

- <span id="page-4-0"></span>• Use a valid name for the sound files you want to import. For more information, see ["Printer](#page-7-0) [messages" on page 8.](#page-7-0)
- **•** Zip the WAV files without placing them in a folder.
- **•** If you delete custom messages, then the printer plays the default global messages.

### **Configuring messages for individual users**

- **1** From the Embedded Web Server, select **Applications** > **Accessibility Speech**.
- **2** Assign a user for the custom messages.

**Note:** Make sure to add the user before setting up user messages. For more information, see ["Configuring user settings" on page 4.](#page-3-0)

**3** Export or import the messages.

**Notes:**

- **•** After exporting, you can choose which printer messages to customize.
- Use a valid name for the sound files you want to import. For more information, see *"Printer*" [messages" on page 8.](#page-7-0)
- **•** Zip the WAV files without placing them in a folder.
- **•** If you delete custom messages, then the printer plays the default user level messages assigned to the user. If there are no configured settings for the user, then the printer plays the default global messages.

## **Adjusting the printer volume**

From the printer control panel, press the **backspace** key repeatedly to adjust the printer volume. The default volume is set to 5. Each time you press the key, the printer volume is adjusted accordingly.

# <span id="page-5-0"></span>**Troubleshooting**

## **Cannot play custom messages**

Try one or more of the following:

#### **Make sure that the printer volume is not set to mute**

For more information, see ["Adjusting the printer volume" on page 5](#page-4-0).

#### **Make sure that the custom sound files that you imported are valid**

For more information, see ["Printer messages" on page 8](#page-7-0).

#### **Make sure that the application allows printer messages to play from a hard disk or a flash drive**

For more information, see ["Configuring global settings" on page 4](#page-3-0) and ["Configuring user settings" on page 4.](#page-3-0)

#### **Contact your administrator**

If you still cannot resolve the problem, then contact your administrator.

## **Cannot import messages**

Try one or more of the following:

#### **Make sure to import custom messages in zip format**

**Make sure that the WAV files are not zipped in a folder**

#### **Make sure that the zip file contains only valid WAV files**

For more information, see ["Printer messages" on page 8](#page-7-0).

#### **Make sure that the file names for the custom messages are valid**

For more information, see ["Printer messages" on page 8](#page-7-0).

#### **Contact your administrator**

If you still cannot resolve the problem, then contact your administrator.

## <span id="page-6-0"></span>**License error**

#### **Make sure that the application is licensed and that the license is up**‑**to**‑**date**

**1** Open a Web browser, and then type the printer IP address.

**Note:** View the printer IP address in the TCP/IP section of the Network/Ports menu.

- **2** Click **Settings** or **Configuration**.
- **3** Depending on your printer model, do one of the following:
	- **•** Click **Apps** > **Apps Management**.
	- **•** Click **Device Solutions** > **Solutions (eSF)**.
	- **•** Click **Embedded Solutions**.
- **4** Click the license status of the application from the list.
- **5** Update the license.

Note: For more information, see ["Licensing applications" on page 11.](#page-10-0)

# <span id="page-7-0"></span>**Appendix**

## **Understanding user levels**

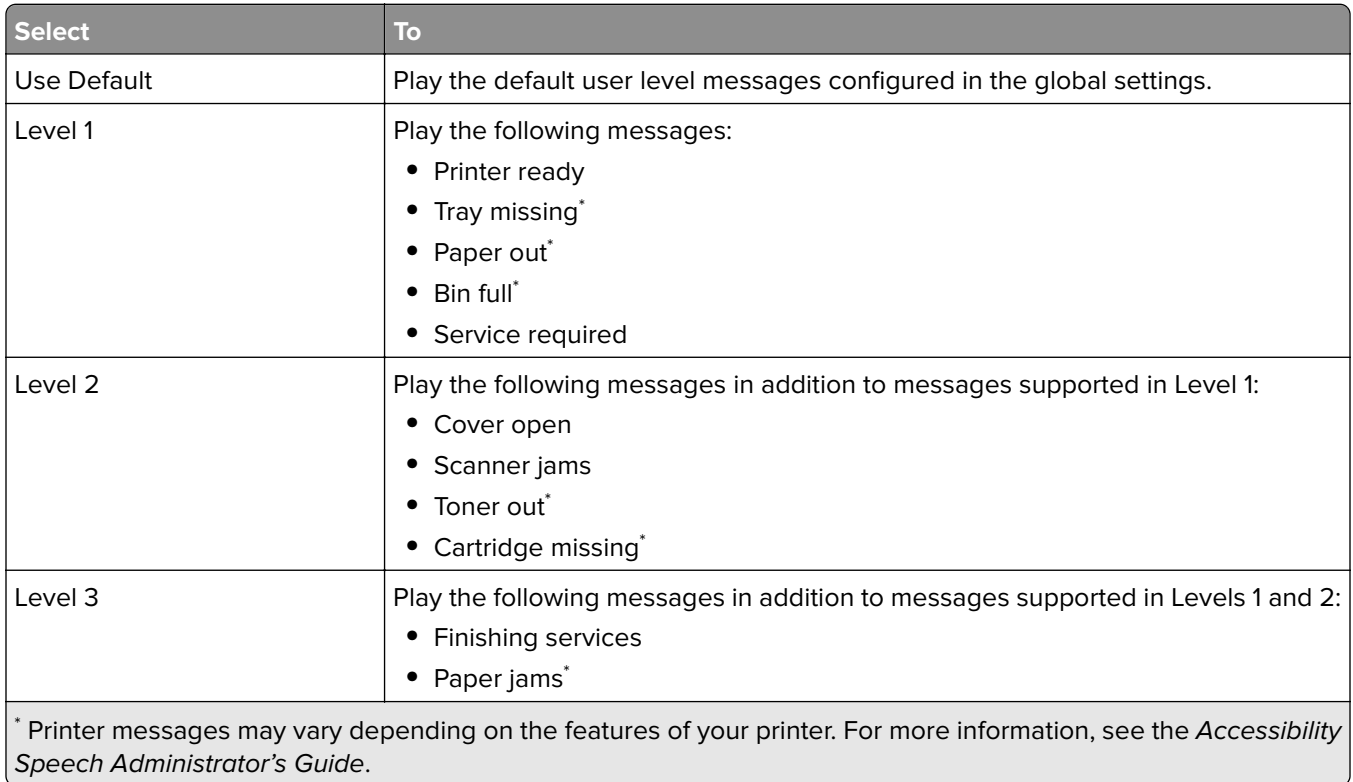

## **Printer messages**

The administrator can customize printer messages by importing WAV sound files and assigning them to users according to their levels. This topic lists the printer message file names and the corresponding messages played when the shortcut is pressed on the keypad.

A valid WAV sound file has the following format:

- **•** RIFF (little‑endian) data
- **•** WAVE audio
- **•** Microsoft PCM
- **•** 16 bit
- **•** Mono 48000Hz

The following printer messages are grouped according to their message type:

**Note:** Some printer messages may not apply, depending on the features of your printer.

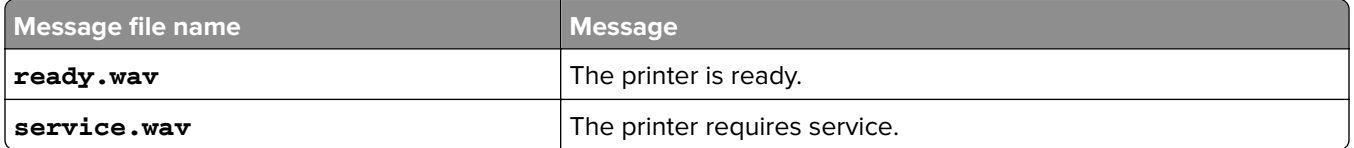

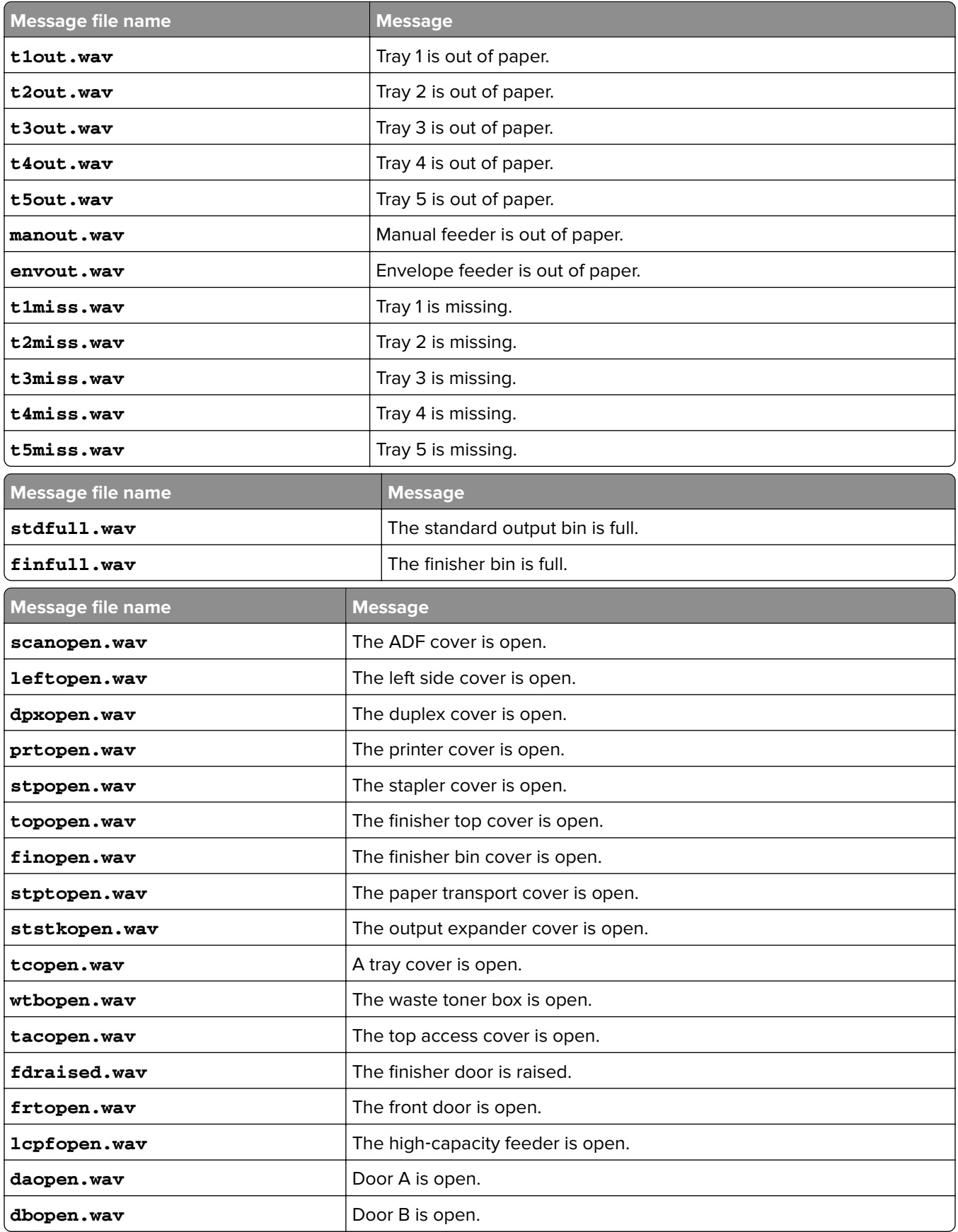

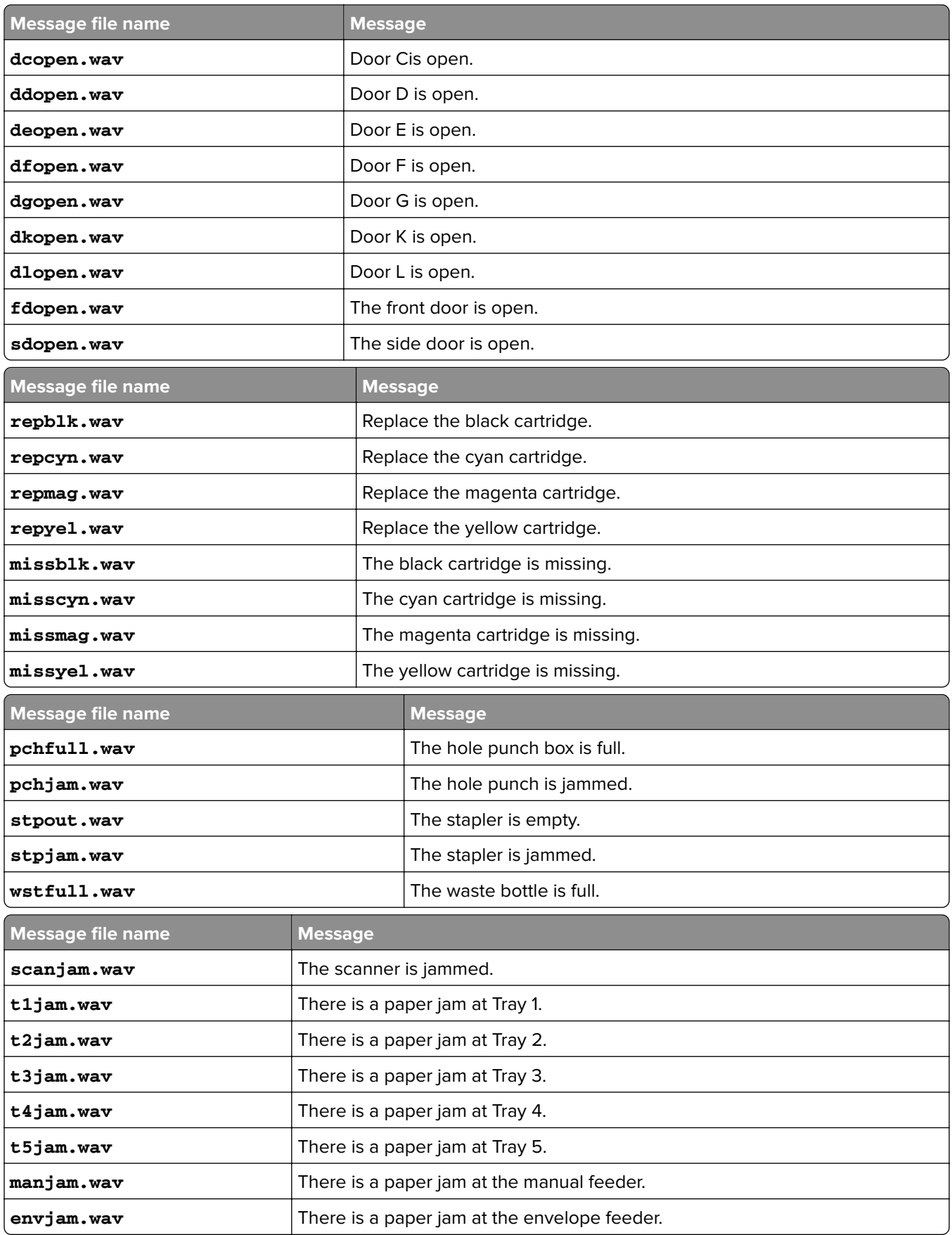

<span id="page-10-0"></span>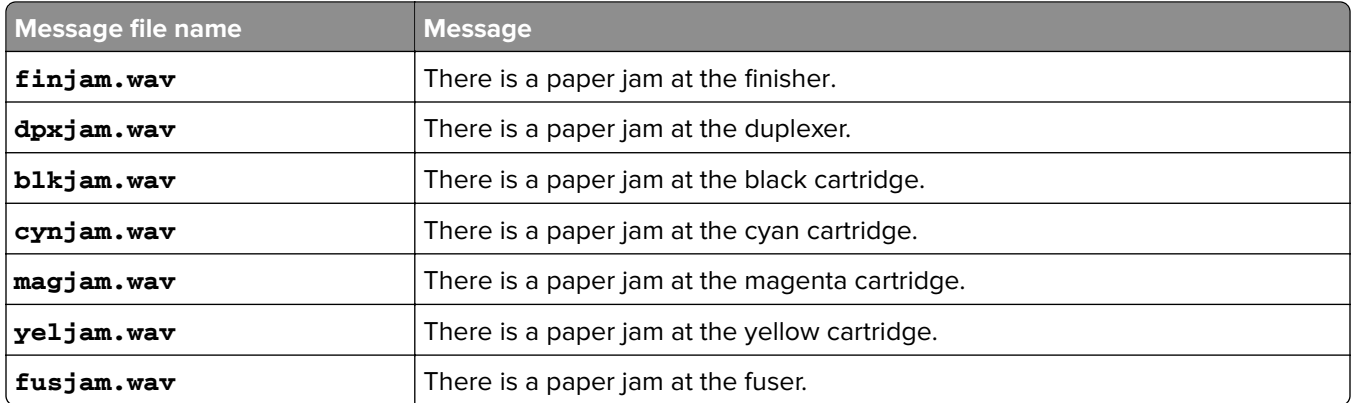

## **Accessing the configuration page for the application using the Embedded Web Server**

**1** Open a Web browser, and then type the printer IP address.

**Note:** View the IP address in the TCP/IP section of the Network/Ports menu.

- **2** Click **Settings** or **Configuration**.
- **3** Depending on your printer model, do one of the following:
	- **•** Click **Apps** > **Apps Management**.
	- **•** Click **Device Solutions** > **Solutions (eSF)**.
	- **•** Click **Embedded Solutions**.
- **4** Select the application from the list, and then click **Configure**.

## **Exporting or importing a configuration file using the Embedded Web Server**

- **1** From the Embedded Web Server, access the configuration page for the application.
- **2** Export or import the configuration file.

#### **Notes:**

- **•** If a **JVM Out of Memory** error occurs, then repeat the export process until the configuration file is saved.
- **•** If a timeout occurs and a blank screen appears, then refresh the Web browser, and then click **Apply**.

## **Licensing applications**

Applications require a valid electronic license to run on select printers.

For more information on purchasing a license for an application, or for any other licensing information, contact your Lexmark representative.

## <span id="page-11-0"></span>**Checking the version of the Embedded Solutions Framework**

**1** From the Embedded Web Server, click **Reports** > **Device Settings**.

**2** In the Embedded Solutions section, note the value associated with "Framework =."

**Note:** To view the complete list of supported printers for each version of the Embedded Solutions Framework, see the Readme file.

# <span id="page-12-0"></span>**Notices**

## **Edition notice**

July 2014

**The following paragraph does not apply to any country where such provisions are inconsistent with local law:** LEXMARK INTERNATIONAL, INC., PROVIDES THIS PUBLICATION "AS IS" WITHOUT WARRANTY OF ANY KIND, EITHER EXPRESS OR IMPLIED, INCLUDING, BUT NOT LIMITED TO, THE IMPLIED WARRANTIES OF MERCHANTABILITY OR FITNESS FOR A PARTICULAR PURPOSE. Some states do not allow disclaimer of express or implied warranties in certain transactions; therefore, this statement may not apply to you.

This publication could include technical inaccuracies or typographical errors. Changes are periodically made to the information herein; these changes will be incorporated in later editions. Improvements or changes in the products or the programs described may be made at any time.

References in this publication to products, programs, or services do not imply that the manufacturer intends to make these available in all countries in which it operates. Any reference to a product, program, or service is not intended to state or imply that only that product, program, or service may be used. Any functionally equivalent product, program, or service that does not infringe any existing intellectual property right may be used instead. Evaluation and verification of operation in conjunction with other products, programs, or services, except those expressly designated by the manufacturer, are the user's responsibility.

For Lexmark technical support, visit **<http://support.lexmark.com>**.

For information on supplies and downloads, visit **[www.lexmark.com](http://www.lexmark.com)**.

**© 2014 Lexmark International, Inc.**

**All rights reserved.**

## **GOVERNMENT END USERS**

The Software Program and any related documentation are "Commercial Items," as that term is defined in 48 C.F.R. 2.101, "Computer Software" and "Commercial Computer Software Documentation," as such terms are used in 48 C.F.R. 12.212 or 48 C.F.R. 227.7202, as applicable. Consistent with 48 C.F.R. 12.212 or 48 C.F.R. 227.7202-1 through 227.7207-4, as applicable, the Commercial Computer Software and Commercial Software Documentation are licensed to the U.S. Government end users (a) only as Commercial Items and (b) with only those rights as are granted to all other end users pursuant to the terms and conditions herein.

## **Trademarks**

Lexmark and the Lexmark logo are trademarks or registered trademarks of Lexmark International, Inc. in the United States and/or other countries.

All other trademarks are the property of their respective owners.

# <span id="page-13-0"></span>**Index**

## **A**

accessing the configuration page using the Embedded Web Server [11](#page-10-0) adjusting the printer volume [5](#page-4-0) applications licensing [11](#page-10-0)

## **B**

bin printer messages [8](#page-7-0)

## **C**

cannot import custom messages [6](#page-5-0) cannot play custom messages [6](#page-5-0) configuration page for the application accessing [11](#page-10-0) configuring global settings [4](#page-3-0) configuring user settings [4](#page-3-0)

## **E**

Embedded Solutions Framework checking version number [12](#page-11-0) Embedded Web Server accessing the configuration page [11](#page-10-0) exporting a configuration file using the Embedded Web Server [11](#page-10-0) exporting a configuration file using the Embedded Web Server [11](#page-10-0)

## **F**

finisher printer messages [8](#page-7-0)

### **G**

general printer messages [8](#page-7-0) global messages configuring [4](#page-3-0) exporting [4](#page-3-0)

importing [4](#page-3-0) global settings configuring [4](#page-3-0)

### **I**

importing a configuration file using the Embedded Web Server [11](#page-10-0) importing a configuration file using the Embedded Web Server [11](#page-10-0)

## **L**

license error [7](#page-6-0) licensing applications [11](#page-10-0)

### **M**

messages for individual users configuring [5](#page-4-0)

## **O**

overview [3](#page-2-0)

## **P**

paper printer messages [8](#page-7-0) printer cover printer messages [8](#page-7-0) printer jam printer messages [8](#page-7-0) printer messages [8](#page-7-0) printer volume adjusting [5](#page-4-0)

## **T**

toner printer messages [8](#page-7-0) troubleshooting cannot import messages [6](#page-5-0) cannot play custom messages [6](#page-5-0) license error [7](#page-6-0)

### **U**

user levels understanding [8](#page-7-0) user messages configuring [5](#page-4-0) exporting [5](#page-4-0) importing [5](#page-4-0) user settings configuring [4](#page-3-0)

### **W**

WAV sound file format printer messages [8](#page-7-0)